### Przewodnik po systemie składania wniosków stypendialnych - Zapomoga

1. Zaloguj się do Wirtualnej Uczelni, następnie wybierz zakładkę Wnioski  $\rightarrow$  wnioski stypendialne

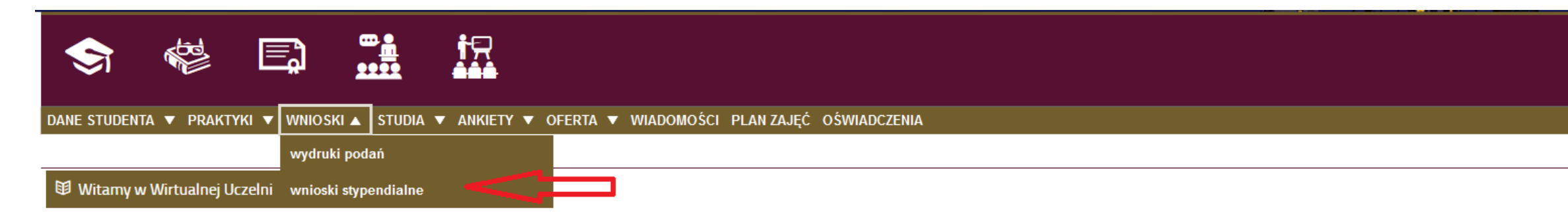

### Szanowni Państwo.

Przypominamy, że projekt "mLegitymacja studencka" jest częścią składową aplikacji mObywatel i zasady używania określa Regulamin niezależny od UMW.

Dlatego przy zmianie urządzenia lub upływie terminu ważności legitymacji należy:

0. Przedłużyć standardową legitymację w dziekanacie (w przypadku zbliżania się jednego z terminów (31.03, 31.10)

- 1. Zalogować się na https://mlegitymacja.umw.edu.pl/
- 2. Unieważnić aktualną legitymację (proces unieważniania w aplikacji mObywatel może trwać nawet do 1 godz.)
- 3. Zlecić wydanie nowej legitymacji (nowy kod QR pojawi się na stronie https://mlegitymacja.umw.edu.pl/, dopiero po unieważnieniu wniosku i rejestracji nowego zlecenia w mObywatel)
- 4. Postępować wg instrukcji.

------------------

Informuje, że od 24.01.2022 została udostępniona aplikacja mobilna mStudent.

Aplikacja pozwala w sposób szybki i bardzo prosty sprawdzić ważne sprawy bez konieczności logowania się do Wirtualnej Uczelni. Wersja angielska została przygotowana specjalnie dla studentów English Division.

Student dzięki tej aplikacji może sprawdzić:

2. Następnie kliknij w przycisk "Nowy wniosek"

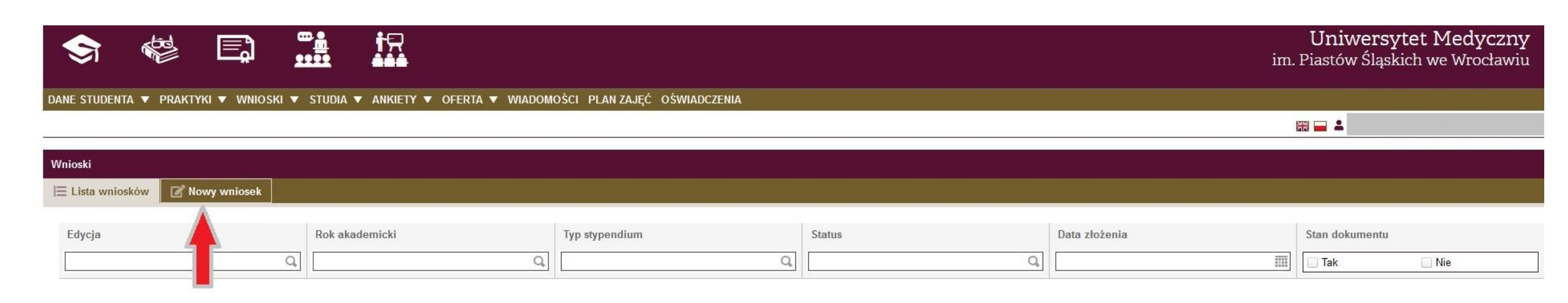

## Uniwersytet Medyczny im. Piastów Śląskich we Wrocławiu

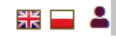

3. Sprawdź swoje dane osobowe. Zweryfikuj numer telefonu i adres – jeśli chcesz je zmienić, możesz to teraz zrobić. Następnie wybierz kierunek, na którym chcesz złożyć wniosek (uwaga! Można złożyć wniosek tylko na jednym kierunku studiów!) Wybierz specjalność i typ stypendium, o które wnioskujesz – w tym przypadku zapomoga.

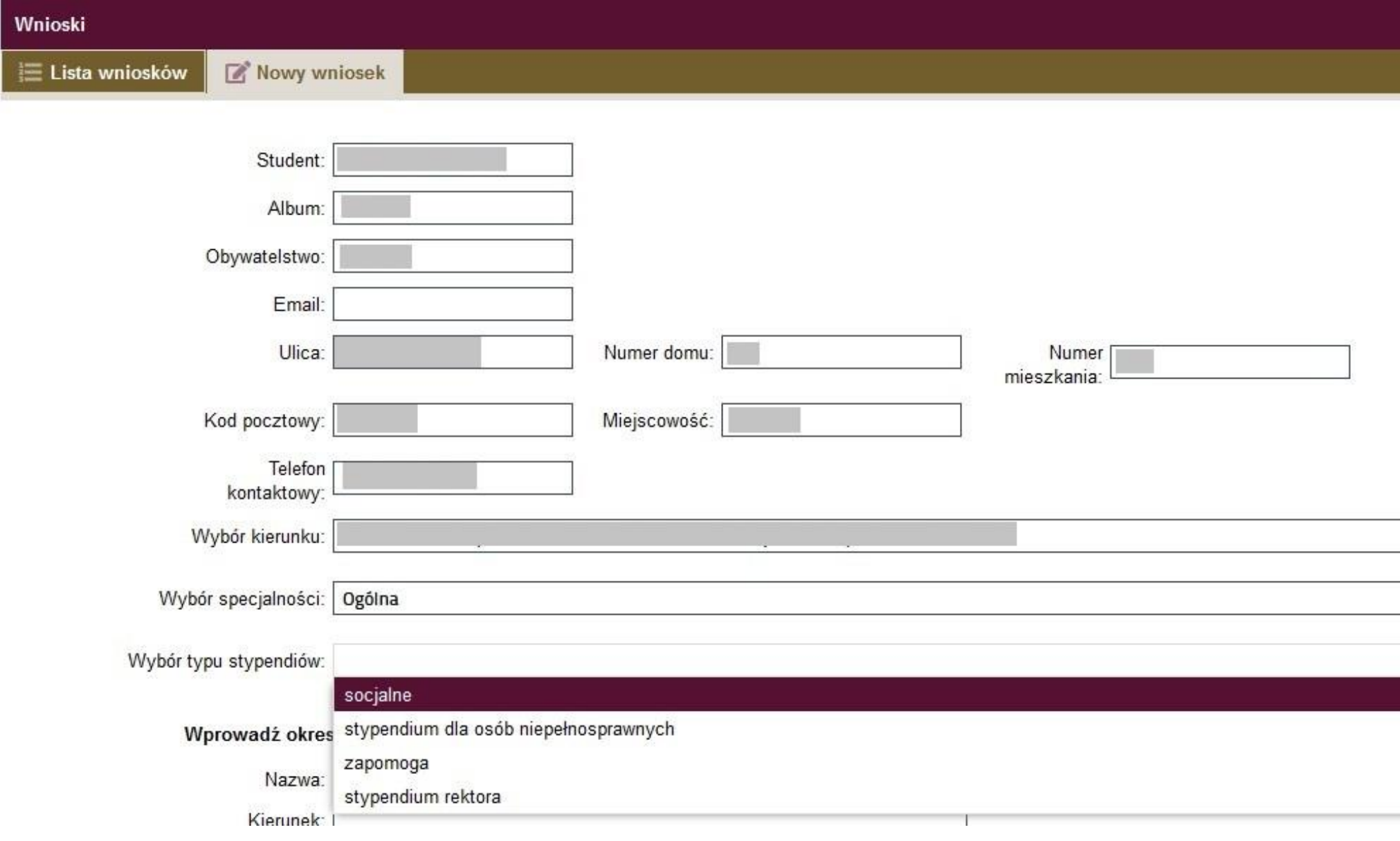

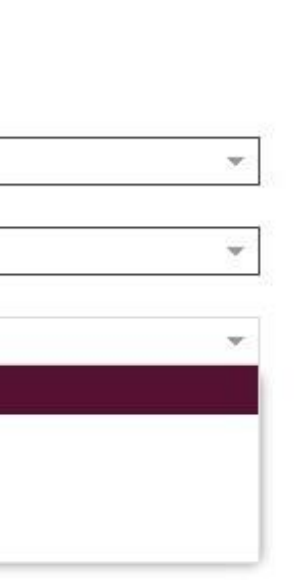

4. Po wykonaniu poprzedniego kroku – uzupełnij wniosek poprzez wpisanie uzasadnień

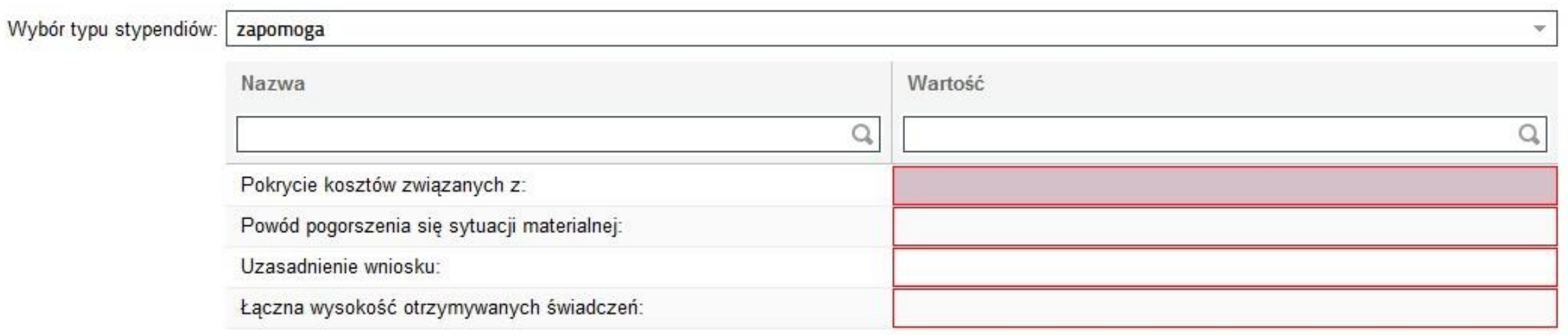

# 5. Następnie uzupełnij dochody swojej rodziny – kliknij w przycisk "Dodaj"

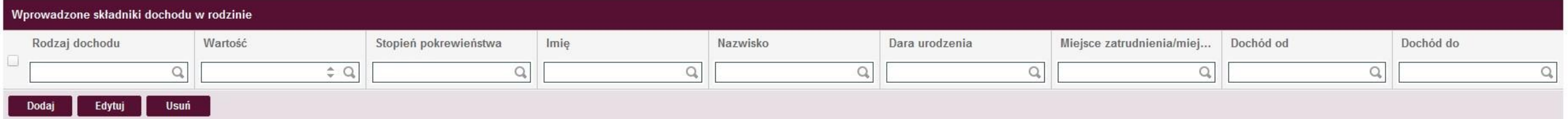

6. Wybierz w rozwijanej listy Rodzaj uzyskanego dochodu, następnie stopień pokrewieństwa, uzupełnij dane osobowe, wypełnij miejsce zatrudnienia i pozostałe wartości, które są inne w zależności od rodzaju uzyskanego dochodu. Dodaj każdego członka rodziny, który uzyskuje dochód, pamiętaj jednak, że dodając dwa razy jedną osobę np. mamę (ponieważ uzyskuje dochód z dwóch różnych źródeł) jej dane osobowe jak Imię i Nazwisko muszą się zgadzać w każdym z wpisów. W innym przypadku system policzy ją jako inną osobę!

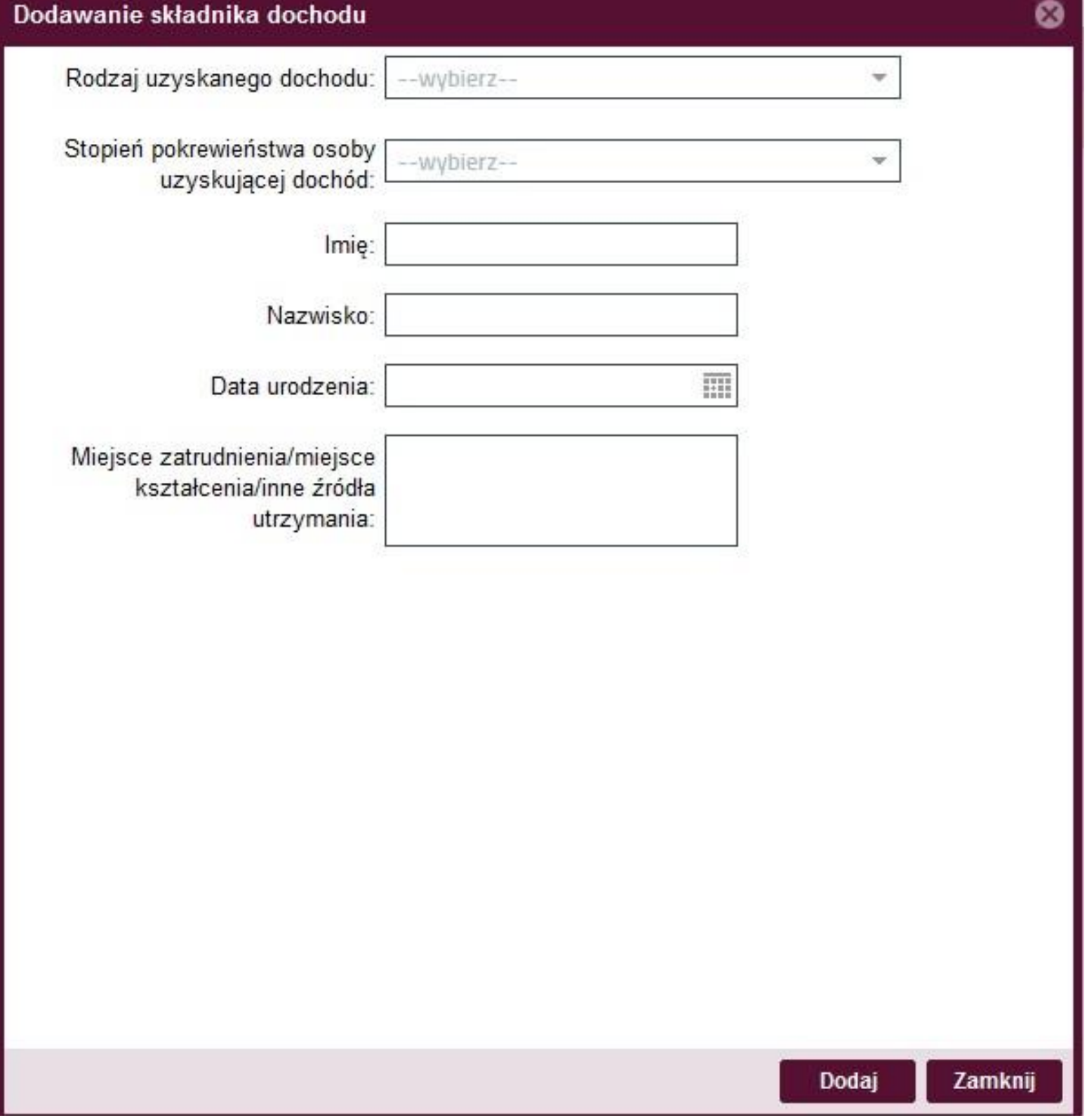

# 7. Wprowadzone dane będą prezentowały się tak:

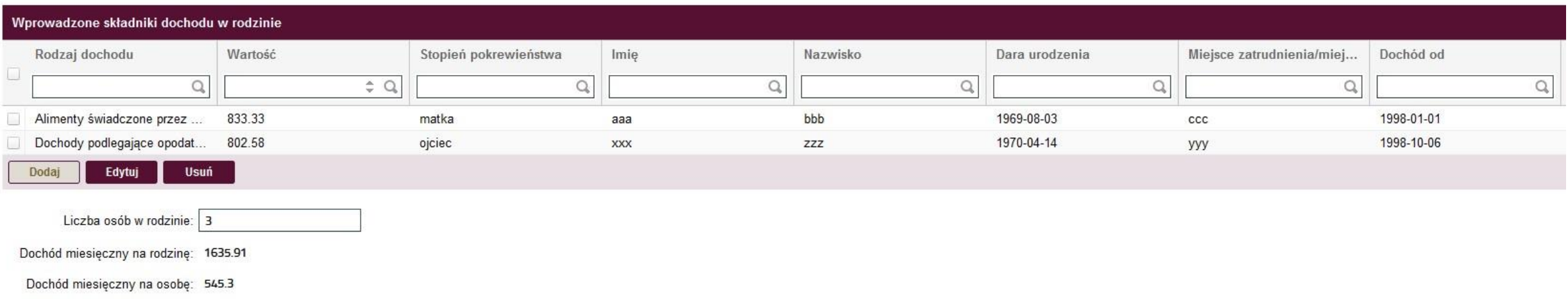

8. Po wykonaniu tego kroku, w systemie pojawi się ramka z załącznikami powiązanymi – w tym miejscu należy załączyć odpowiednie dokumenty w formie elektronicznej (skan) potwierdzające osiągane dochody.

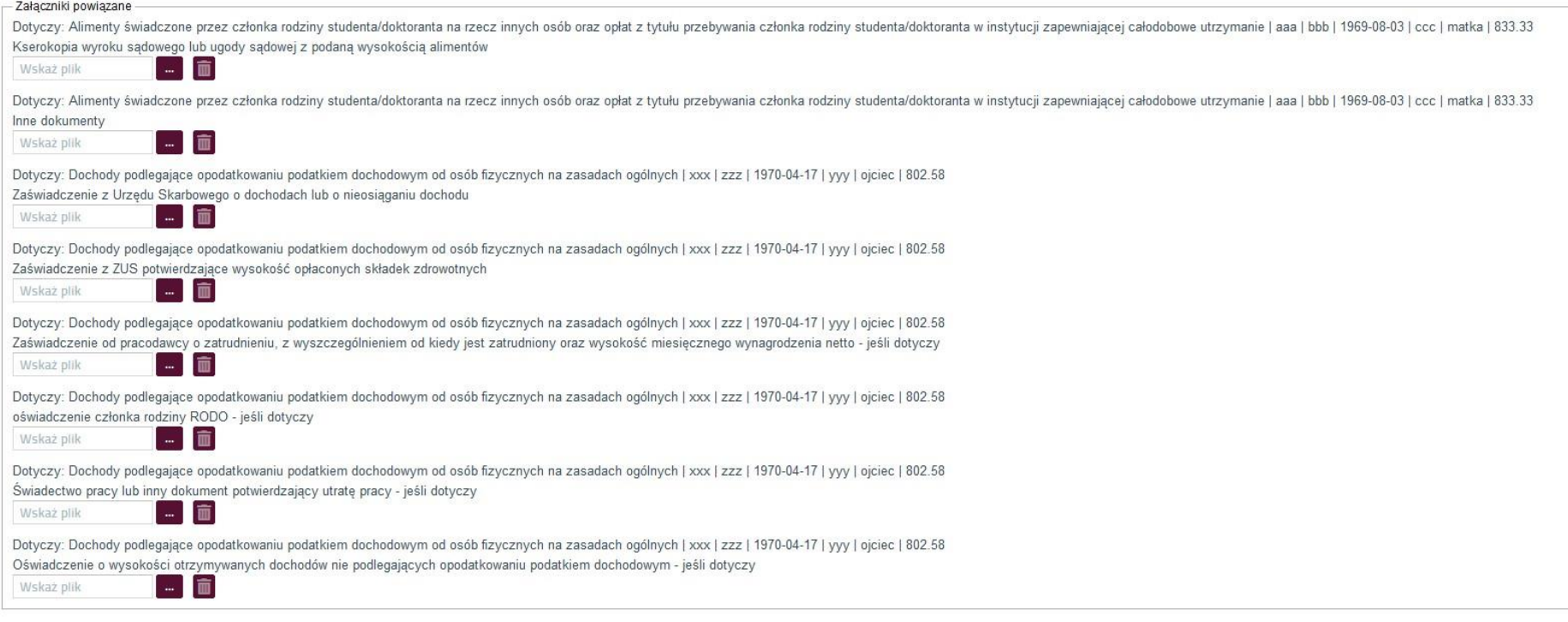

9. Po wykonaniu tego kroku w kolejnej części należy (o ile dotyczy) okresy studiowania na innych Uczelniach Wyższych – z listy wybierz Nazwę, następnie kierunek, stopień i podaj daty, kiedy te studia się odbywały; jeżeli ukończyłeś te studia, zaznacz to w tym miejscu.

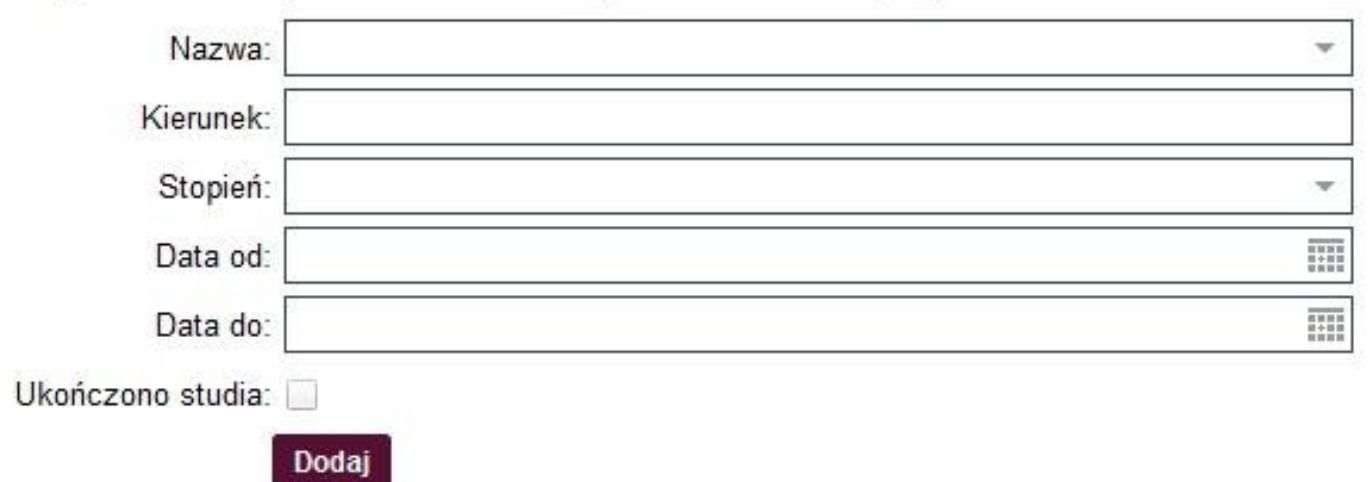

### Wprowadź okresy studiowania na innych Uczelniach Wyższych:

10.Następnie zweryfikuj swój aktualny numer konta bankowego, na które ma być przekazywane stypendium; Uwaga! Bez podanego rachunku bankowego nie możesz złożyć wniosku!

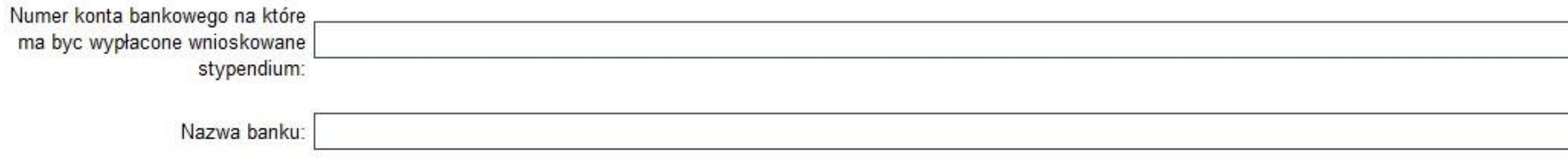

11.Jeżeli masz dodatkowe dokumenty, które chciałbyś załączyć do stypendium, możesz skorzystać z tego panelu

Studencie pamiętaj o wgraniu wszystkich wymaganych załączników, tak aby przyśpieszyć proces przyznawania stypendium. Wskazówki do opisania konkretnych załączonych dokumentów znajdziesz w Procedurze. Oryginały załączonych dokumentów dostarcz do Dziekanatu.

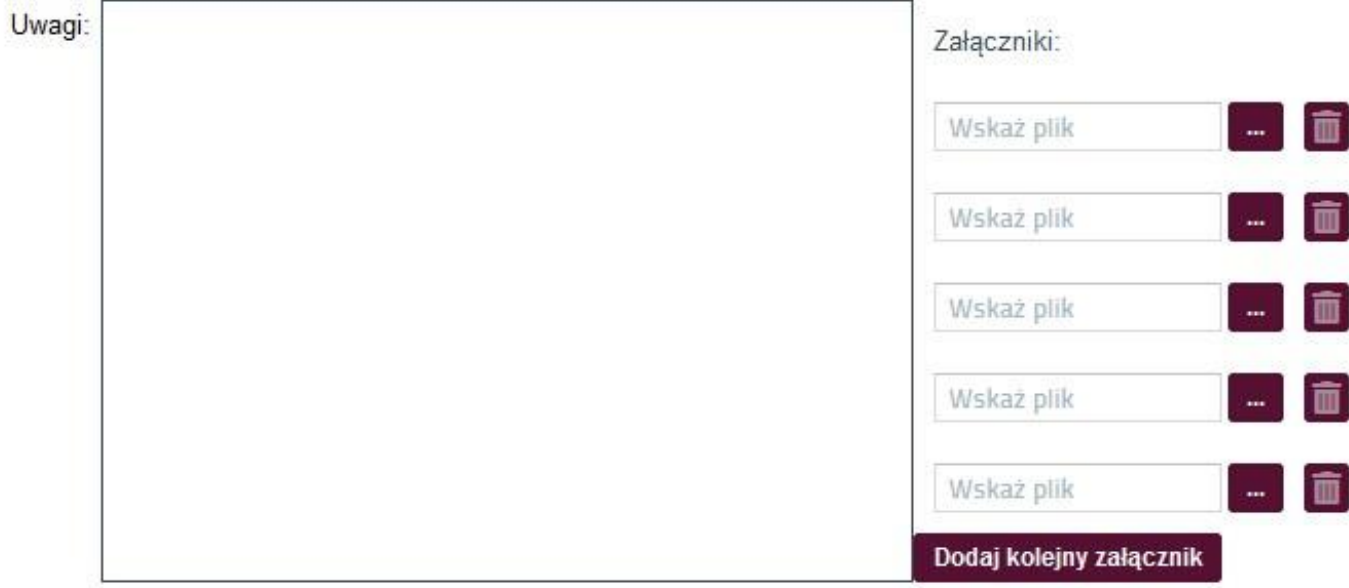

### 12.Następnie zapoznaj się z oświadczeniami i je zaznacz właściwe odpowiedzi OŚWIADCZENIA - prosimy o uważne zapoznanie się i zaznaczenie właściwych odpowiedzi. \*) oświadczenia wymagające odpowiedzi \* Uprzedzony/a o odpowiedzialności karnej za przestepstwo określone w 1. art. 286 § 1 ustawy z dnia 6 czerwca 1997 r. Kodeks karny (t.j. Dz. U. z 2021r., poz. 1444 ze zm.) - "Kto w celu osiagniecia korzyści majatkowej, doprowadza inna osobe do niekorzystnego rozporzadzenia własnym lub cudzym mieniem za pomocą wprowadzenia jej w błąd albo wyzyskania błędu lub niezdolności do należytego pojmowania przedsiębranego działania, podlega karze pozbawienia wolności od 6 miesięcy do  $lat 8.7$ 2. art. 233 § 1 Kodeksu karnego - "Kto, składając zeznanie mające służyć za dowód w postępowaniu sądowym lub w innym postępowaniu prowadzonym na podstawie ustawy, zeznaje nieprawdę lub zataja prawdę. podlega karze pozbawienia wolności do 6 miesięcy do lat 8 oraz o odpowiedzialności dysovolinarnej (Dział VII Rozdział 2 ustawy z dnia 20 lipca 2018 r - Prawo o szkolnictwie wyższym i nauce (t.i. Dz. U. z 2021 r. poz. 478 ze zm.) POTWIERDZAM \* Zapoznałem/am się z "Regulaminem świadczeń dla studentów Uniwersytetu Medycznego we Wrocławiu od roku akademickiego 2019/2020" POTWIERDZAM \* Wniosek wraz z załącznikami stanowi komplet dokumentacji poświadczającej uzyskane dochody moje i członków mojej rodziny, a informacje w niej zawarte są zgodne ze stanem faktycznym istniejącym na dzień składania wniosk POTWIERDZAM \* Dane zawarte we wniosku i załącznikach są zgodne ze stanem faktycznym wg stanu na dzień składania wniosku, POTWIERDZAM \* Zapoznałem/am się z treścia art. 93 ustawy z dnia 20 lipca 2018 r. Prawo o szkolnictwie wyższym i nauce (t.j. Dz. U. z 2021 r., poz. 478 ze zm.) POTWIERDZAM \* Zobowiazuje sie do niezwłocznego poinformowania w formie pisemnej właściwego Dziekanatu o wszystkich zmianach zwiazanych z otrzymywaniem przeze mnie świadczenia, w szczególności o uzyskaniu prawa do pobierania świadczeń na innym kierunku. POTWIERDZAM \* Ubiegam się o przyznanie świadczeń na innym kierunku studiów (dotyczy również innych uczelni)  $N/E$  $\Box$  TAK \* W przypadku ukończenia innego kierunku studiów w trakcie roku akademioliego, w którym będę pobierał wnioskowane świadczenie zobowiązuję się do pisemnego poinformowania Uniwersytetu Medycznego we Wrocławiu o tym fakcie w terminie 7 dni od daty ukończenia studiów. POTWIERDZAM \* Jestem kandydatem na żołnierza zawodowego, żołnierzem zawodowym i podjałem studia na postawie skierowania przez właściwy organ wojskowy i otrzymuje pomoc w zwiazku z pobieraniem nauki na podstawie przepisów o służbie wojskowej żołnierzy zawodowych. **TAK**  $NIE$ \* Jestem funkcjonariuszem służb państwowych w służbie kandydackiej lub jestem funkcjonariuszem służb państwowych i podjąłem studia na podstawie skierowania lub zgody właściwego przełożonego i otrzymuję pomoc w związku z pobieraniem nauki na podstawie przepisów o służbie.  $NIE$  $TAK$ \* Zobowiązuję się niezwłocznie powiadomić właściwy organ przyznający dane świadczenie o okolicznościach mających wpływ na ustalenie prawa do świadczenia lub jego wysokości, zaistniałych po dniu złożenia wniosku. Dotyczy to w szczególności: zmiany liczebności rodziny, utraty dochodu, uzyskania dochodu. POTWIERDZAM \* Zobowiazuje się do niezwłocznego zwrotu nienależnie pobranych świadczeń. POTWIERDZAM

13.Na samym końcu znajdują się przyciski "Anuluj" – odrzuci wniosek, "Zapisz dane wniosku" – zapisze wniosek, do którego będzie można wrócić i kontynuować proces składania wniosku oraz przycisk "Złóż wniosek" – po kliknięciu wniosek będzie złożony i nie będzie możliwości edycji.

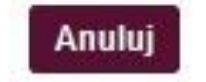

Zapisz dane wniosku

Złóż wniosek

14.W sytuacji, gdy klikniesz w "Zapisz dane wniosku" pojawi się komunikat:

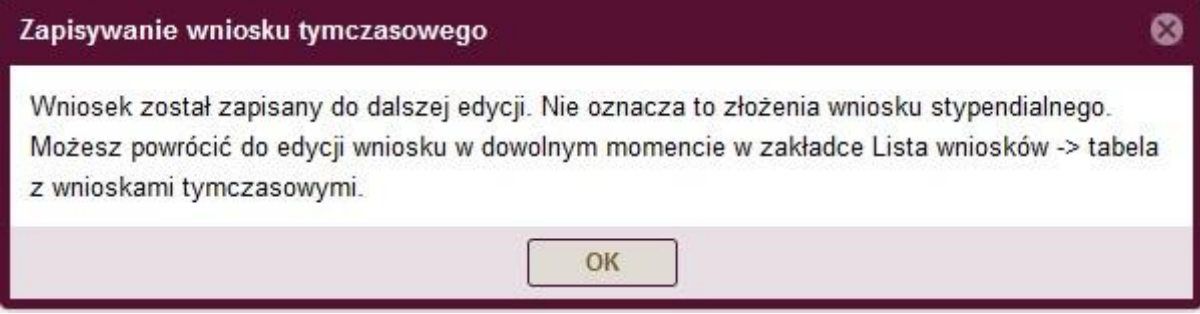

15.Żeby powrócić do edycji zapisanego wniosku, wejdź w Wirtualnej Uczelni w moduł "Wnioski --> wnioski stypendialne" i przy wybranym wniosku, kliknij w przycisk "Edytuj", następnie system przeniesie Cię do panelu uzupełniania wniosku.

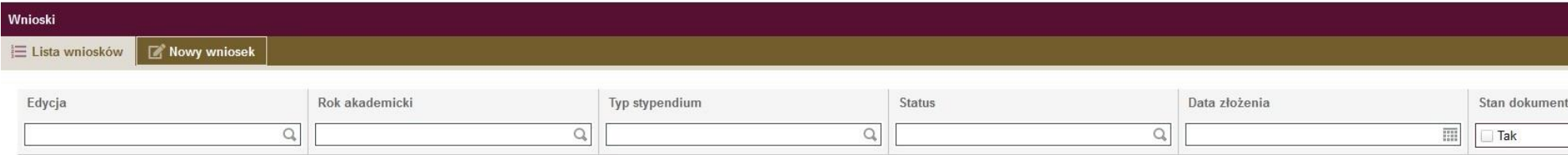

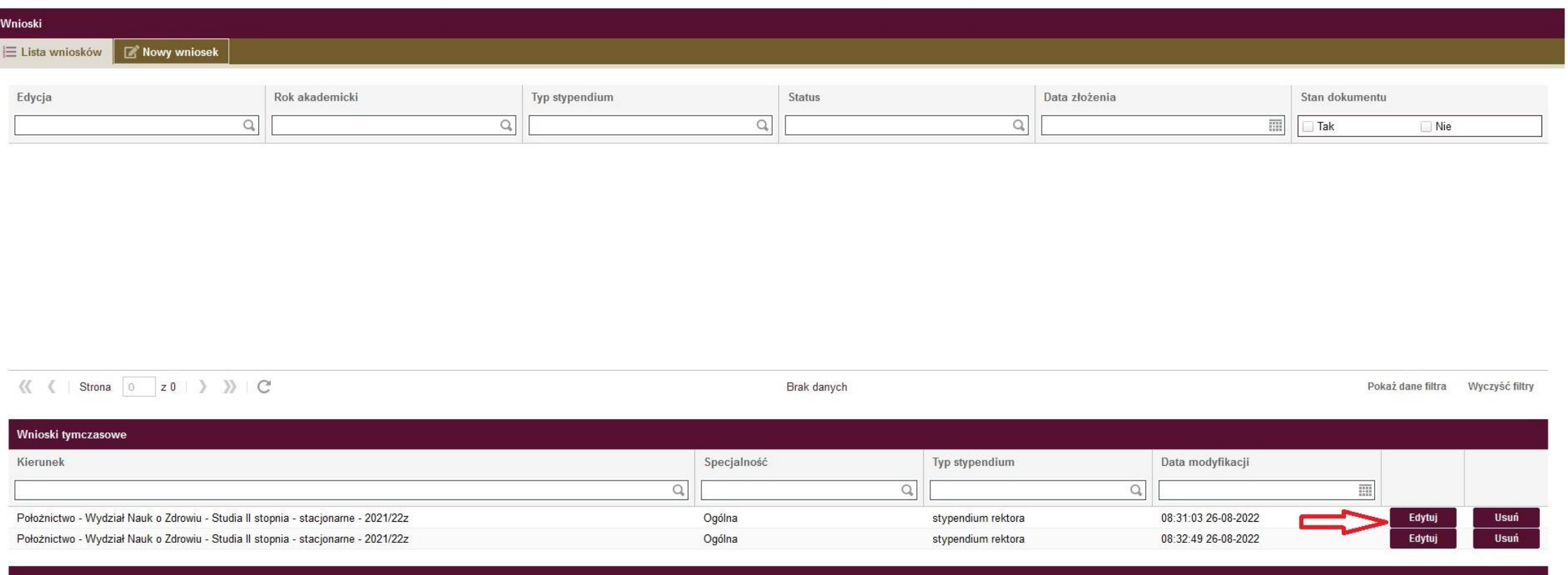

Wydrukuj wniosek (zaznacz wniosek do wydruku)

16.Po uzupełnieniu całego wniosku i w celu złożenia go kliknij w przycisk "Złóż wniosek" (patrz punkt 11); W tej sytuacji mogą pojawić się dwa komunikaty:

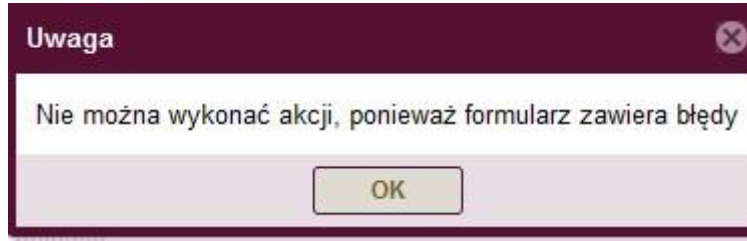

System wykrył błąd, co uniemożliwia złożenie wniosku – po kliknięciu w przycisk OK, w module składania wniosku błędy będą znajdować się w czerwonej ramce:

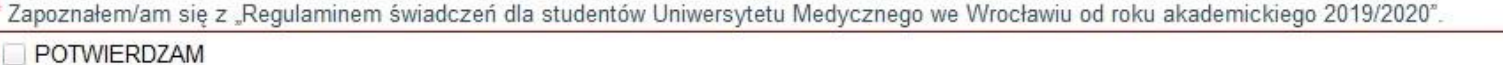

\* Wniosek wraz z załącznikami stanowi komplet dokumentacji poświadczającej uzyskane dochody moje i członków mojej rodziny, a informacje w niej zawarte są zgodne ze stanem faktycznym istniejącym na dzień składania wniosku.

POTWIERDZAM

\* Dane zawarte we wniosku i załącznikach są zgodne ze stanem faktycznym wg stanu na dzień składania wniosku.

POTWIERDZAM

\* Zapoznałem/am się z treścią art. 93 ustawy z dnia 20 lipca 2018 r. Prawo o szkolnictwie wyższym i nauce (t.j. Dz. U. z 2021 r., poz. 478 ze zm.). POTWIERDZAM

\* Zobowiązuję się do niezwłocznego poinformowania w formie pisemnej właściwego Dziekanatu o wszystkich zmianach związanych z otrzymywaniem przeze mnie świadczenia, w szczególności o uzyskaniu prawa do pobierania świadczeń na innym kierunku. POTWIERDZAM

\* Ubiegam się o przyznanie świadczeń na innym kierunku studiów (dotyczy również innych uczelni)

NIE  $\Box$ TAK

Błędem może być: niezałączenie wymaganych dokumentów lub niezaznaczenie odpowiedzi w oświadczeniach.

17.Po poprawnym usunięciu błędów i ponownym kliknięciu w "Złóż wniosek", w sytuacji gdy wniosek został złożony prawidłowo pokaże się takie okno:

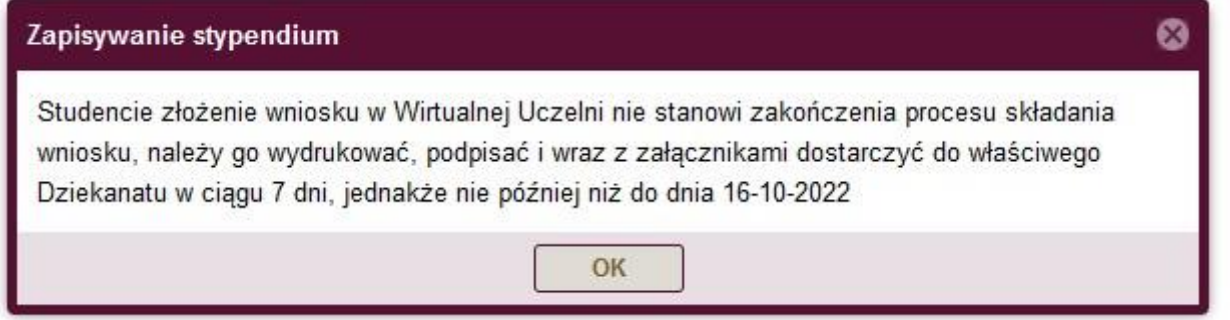

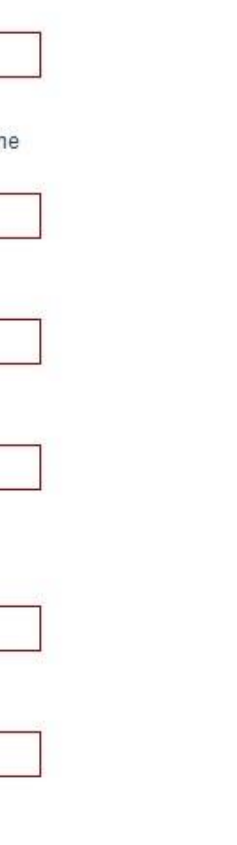

18. Złożone przez siebie wnioski możesz zobaczyć na liście. Pamiętaj, o tym, żeby wydrukować wniosek, który zostanie wygenerowany przez system po wybraniu danego wniosku na liście wniosków i kliknięciu w przycisk "Wydrukuj wniosek". Pamiętaj! Dostarcz papierowy wniosek do swojego Dziekanatu wraz ze wszystkimi załącznikami!

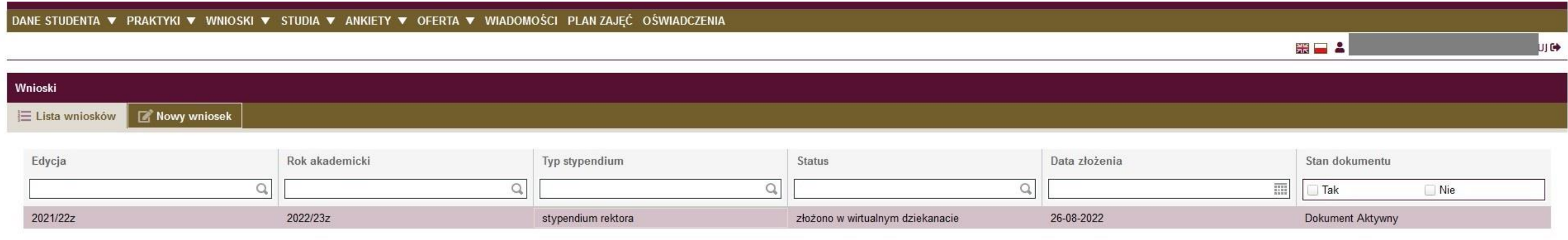

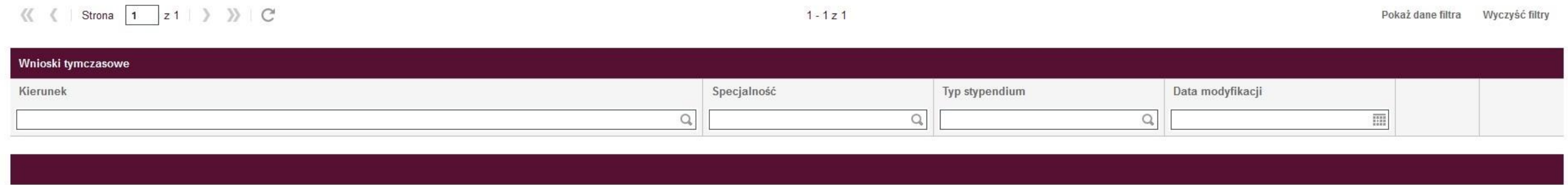

Wydrukuj wniosek (zaznacz wniosek do wydruku)